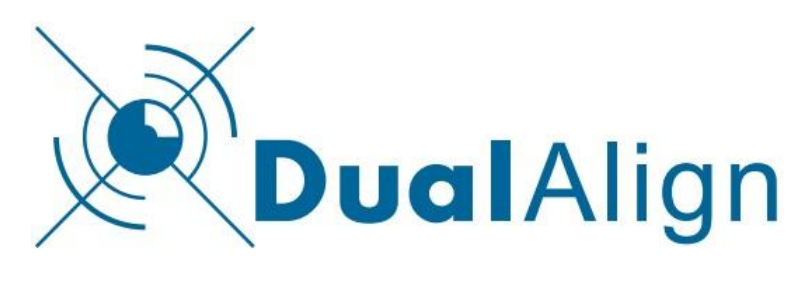

go to [www.dualalign.com](http://www.dualalign.com)

## Comparing OCT and Microperimetry Images

This is an example of how an application developer could use the Synchronization functions of the i2k Retina library. DualAlign created a desktop application to help compare a stack of OCT images with a single microperimetry image. Below you see two images, on the left is the microperimetry image and on the right is one of the OCT images.

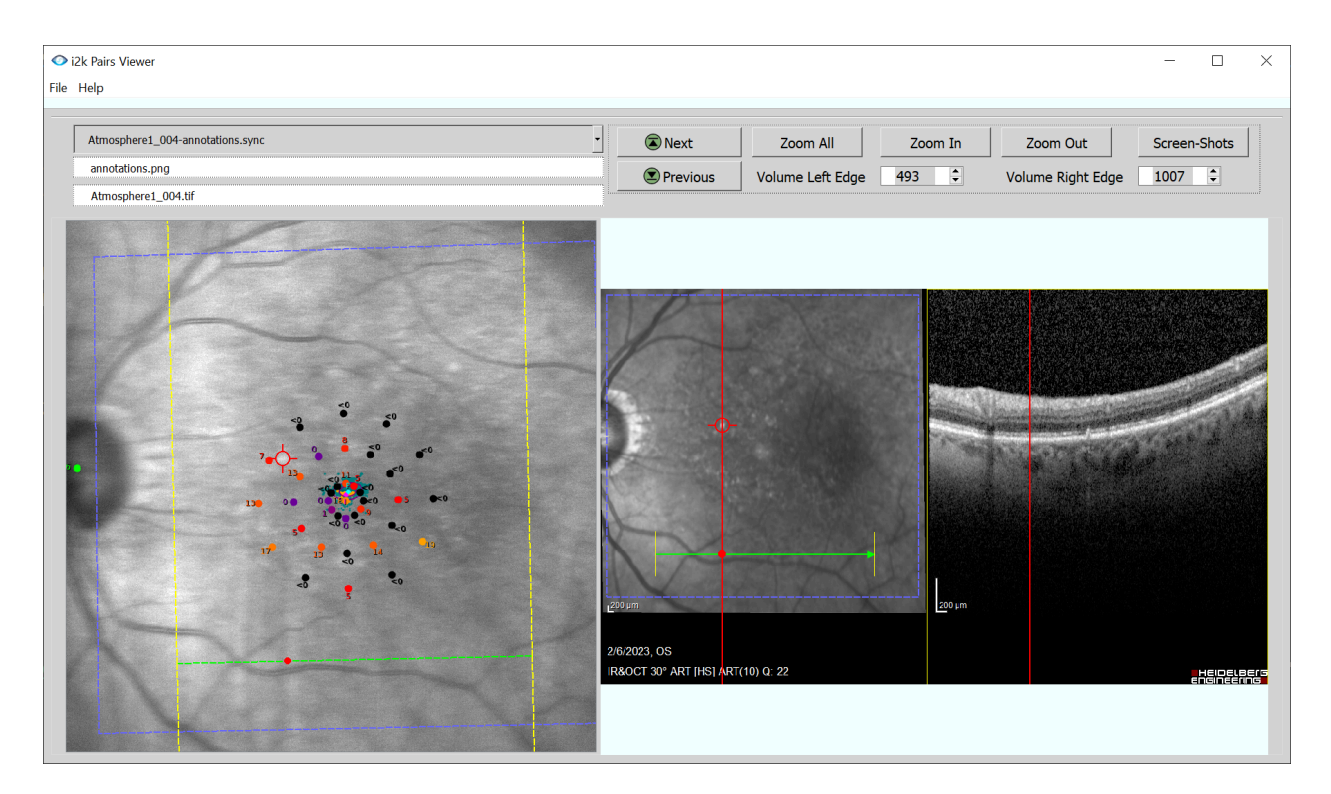

The application workflow is:

- 1) First the user selects the stack of OCT images and the single microperimetry image.
- 2) The application loops through each OCT image and generates a synchronization file for each OCT paired with the microperimetry image.
- 3) The application can automatically find the green B-scan line on an OCT image (because everything inside the region of interest will be gray-scale or arrow color green) and by using the synchronization function the B-scan line position can be overlaid onto the microperimetry image.
- 4) After the synchronization process is completed, the user can select a point-of-interest in the microperimetry image and immediately the user will see a pair of red vertical lines on the OCT.
- 5) The yellow lines at either end of the green B-scan line reflect the yellow lines at either edge of the OCT volume. The user can adjust the width of the OCT volume.
- 6) Lastly, by scrolling through the OCT images, the user can find an OCT image where the green B-scan line intersects the point-of-interest, which will mean the red-line location on the depth scan also corresponds to the current point of interest in the MP.

For additional information, email [info@dualalign.com](mailto:info@dualalign.com)

Or See webpage i2k Retina [Overview](https://www.dualalign.com/retinal/image-registration-montage-software-overview.php)